**Ocjenjivanje u sustavu MudRi**

# Tablica sadržaja

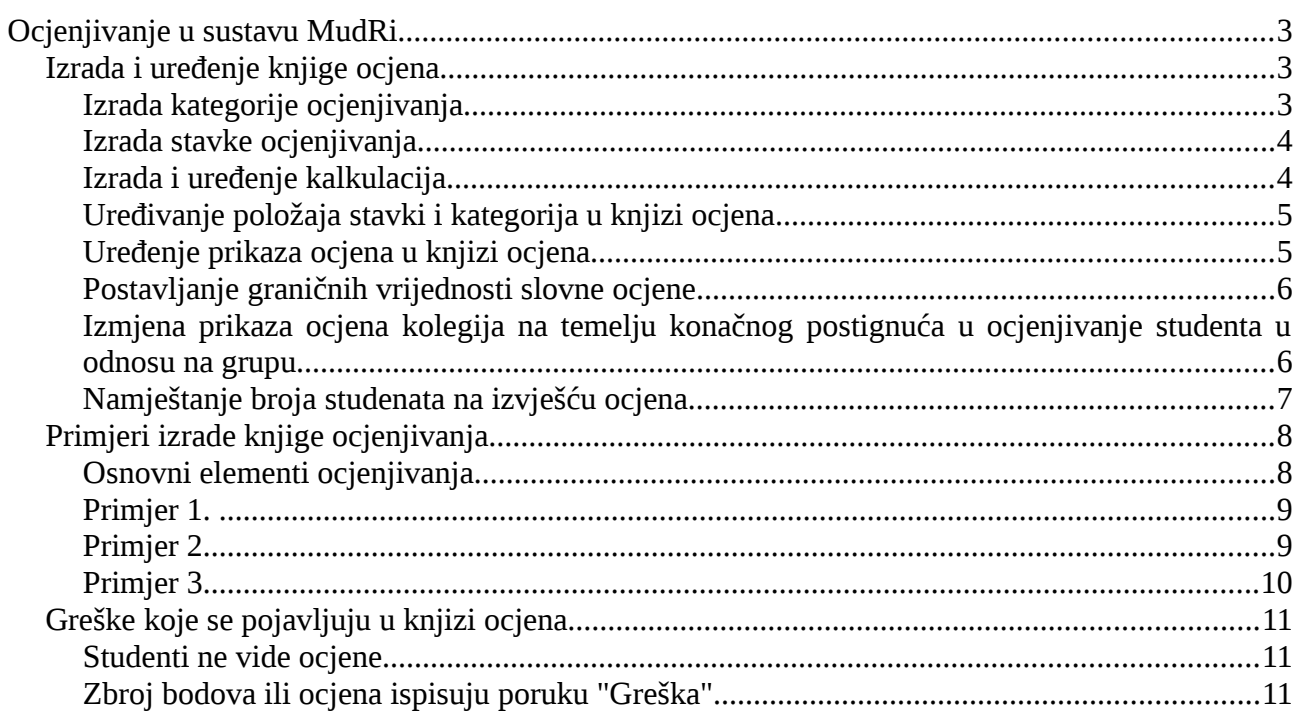

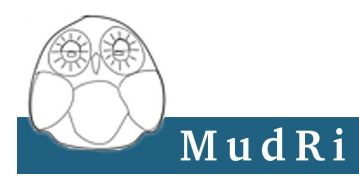

## <span id="page-2-2"></span>**Ocjenjivanje u sustavu MudRi**

Sustav za e-učenje MudRi omogućuje sustavno praćenje aktivnosti studenata za vrijeme nastave i ispita. Osim aktivnosti koje se mogu ocjenjivati radom u sustavu (*Forum, Rječnik, Test, Upitnik, Zadaća, Wiki*) moguće je pratiti i aktivnosti koje se odvijaju izvan sustava (*ispiti "na papiru", laboratorijske vježbe, prisustvo na nastavi i sl.*)

Pomoću sustava MudRi moguće je pratiti ocjene studenata preddiplomskog i diplomskog studija te studenata stručnih studija temeljem konačnog postignuća (apsolutno ocjenjivanje) ili uspjeha studenata u odnosu na grupu (relativno ocjenjivanje).

#### <span id="page-2-1"></span>*Izrada i uređenje knjige ocjena*

### <span id="page-2-0"></span>Izrada kategorije ocjenjivanja

Iz padajućeg izbornika ocjenjivanja odabrati *Kategorije i stavke – Jednostavan prikaz*.

Kliknemo na gumb *Dodajte kategoriju* za izradu nove kategorije u knjizi ocjena. U polje *Naziv kategorije* upisujemo naziv nove kategorije. (Na primjer Kolokvij, Zadaća, Ispit i sl.) Pod *Izračunavanje* odabire se način zbrajanja bodova unutar nove kategorije. Kategorije su međusobno nezavisne te svaka kategorija može imati svoj način zbrajanja bodova. U *Naziv za zbroj stavki kategorije* upisujemo naziv koje će prikazivati zbroj stavki kategorije te će se nalaziti u knjizi ocjena na kraju kategorije. (ukoliko ne napišemo naziv na kraju kategorije će pisati Ukupno). U polje *ID broj* možemo upisati broj ili tekst koji će simbolizirati ovu stavku u dodatnim kalkulacijama.

U padajućem izborniku *Nadređena kategorija* odabiremo gdje želimo smjestiti novu kategoriju.

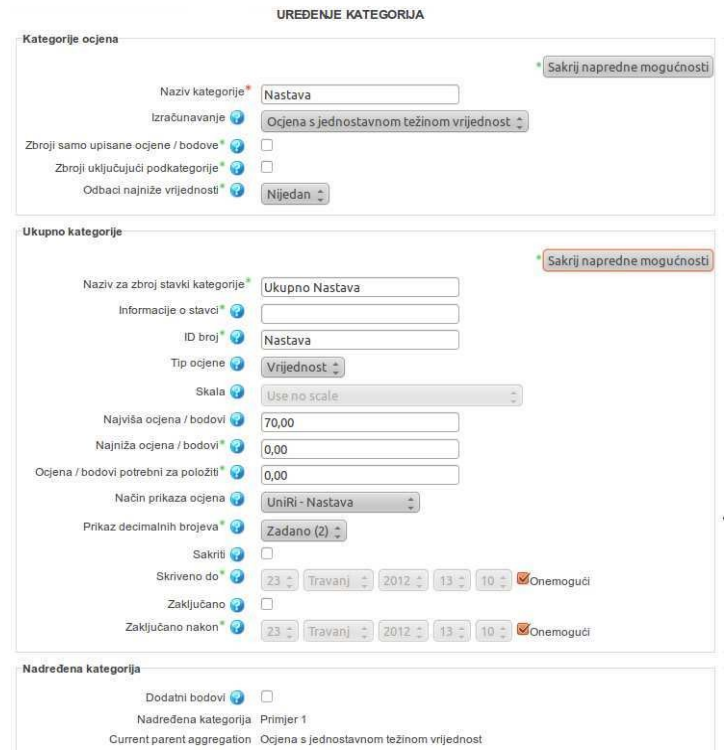

*Slika 1: Uređenje kategorije ocjenjivanja*

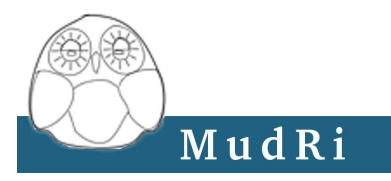

### <span id="page-3-1"></span>Izrada stavke ocjenjivanja

Iz padajućeg izbornika ocjenjivanja odabrati *Kategorije i stavke – Jednostavan prikaz*.

Kliknemo na gumb *Dodajte stavku ocjenjivanja* za izradu nove stavke ocjenjivanja. Sve ocjene (koje nisu dio standardnih aktivnosti sustava kao test, forum, zadaća, wiki) upisujemo pomoću stavke ocjenjivanja (nikako ne smijemo ocjene upisivati u kategoriju).

Svaka stavka ima svoj naziv (na primjer Zadaća 1, Kolokvij 1 i sl.) i najvišu ocjenu. Stavku koju želimo koristiti u dodatnim kalkulacijama trebamo upisati *ID broj*. ID broj može u obliku teksta ili broja. U padajućem izborniku *Nadređena kategorija* odabiremo gdje želimo smjestiti novu stavku ocjena.

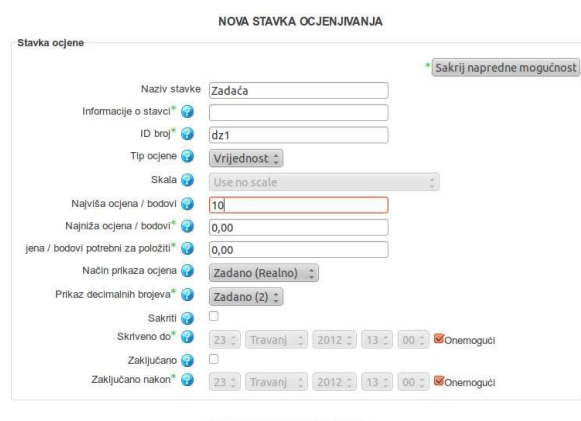

Pohrani promjene Odustani *Slika 2: Uređenje stavke ocjenjivanja*

## <span id="page-3-0"></span>Izrada i uređenje kalkulacija

Kategorije i stavke ocjenjivanja mogu se dodatno uređivati kalkulacijama (**III**). U kalkulacije se upisuju formule za napredno uređenje ocjena studenata. Stavke i kategorije koje se koriste u kalkulaciji moraju imati ID broj. ID broj može biti numerički ili opisni.

Najkorisnije funkcije u kalkulacijama su: average, max, min, sum. Opis i objašnjenje funkcija nalazi se u sustavu MudRi (ekran za izradu kalkulacije).

Kalkulacija se isključuje brisanjem formule upisane kalkulacije.

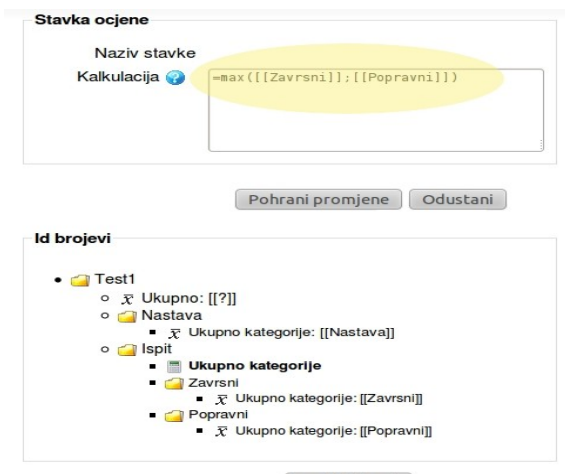

Dodaj id broj

*Slika 3: Uređenje kalkulacije*

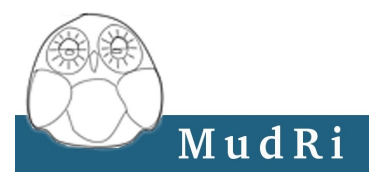

## <span id="page-4-1"></span>Uređivanje položaja stavki i kategorija u knjizi ocjena

Položaj kategorija i stavki ocjena uređuje se u knjizi ocjena (*Kategorije i stavke – Jednostavan prikaz*). Odabirom na ikonu **T**ranoguće je premještanje jedne odabrane stavke ili kategorije. Nakon klika ikone za premještanje otvara se ekran u kojem se odabire mjesto gdje će stavka ili kategorija biti smještena. Prazna kućica označuje mjesto gdje se kategorija ili stavka može premjestiti.

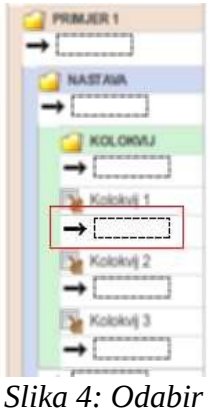

*položaja*

Kod premještanja većeg broja stavki (premještanje nije moguće za kategorije) potrebno je označiti stavke koje želimo pomaknuti (staviti kvačice, vidi sliku 5). Iz padajućeg izbornika *Prebaci odabrane stavke* odabire se kategorija u koju će se smjestiti odabrane stavke.

| ZADAĆA                  | Ogena s jednostavnom težinom vrijednost (C) |      |    |  |  | Sve<br>Nijedan          |
|-------------------------|---------------------------------------------|------|----|--|--|-------------------------|
| Zadaća 1                |                                             | 3,00 | ÷  |  |  | $\overline{\mathsf{C}}$ |
| Zadaća 2                |                                             | 1.00 | ÷  |  |  | $\overline{\mathbf{y}}$ |
| Zadaća 3                |                                             | 3.00 | u. |  |  | $\overline{\mathbf{v}}$ |
| $\bar{X}$ ukupno zadaća |                                             | 9.00 |    |  |  |                         |

*Slika 5: Premještanje stavki i kategorija ocjena*

## <span id="page-4-0"></span>Uređenje prikaza ocjena u knjizi ocjena

Iz padajućeg izbornika ocjenjivanja odabrati *Kategorije i stavke – Jednostavan prikaz*. Odabrati *Uredi* ( )kategoriju. U prikazu uređenja kategorije odabrati željeni prikaz ocjene. Ocjene mogu biti prikazane na 3 osnovna načina prikazom prilagođenim Pravilniku o studijima Sveučilišta u Rijeci.

Osnovni prikaz ocjena je

- **realno** prikazuju se vrijednosti bodova koje je student ostvario,
- **postotno** bodovi se pretvaraju u postotak ostvarenih bodova
- **slovno** bodovi se prikazuju pomoću slovne skale za preddiplomski ili diplomski studij.
- Prilagođeni prikazi imaju u nazivu oznaku **UniRi**.

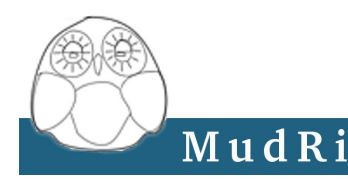

- **apsolutno** uspjeh studenata se ocjenjuje po apsolutnoj skali (na temelju konačnog postignuća studenta.)
- **relativno** uspjeh studenata se ocjenjuju u odnosu na grupu.

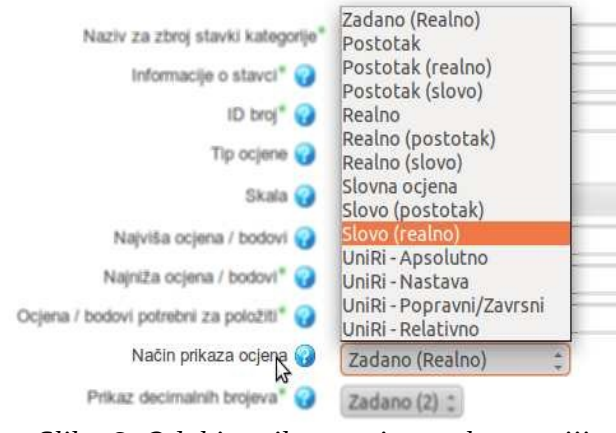

*Slika 6: Odabir prikaza ocjena u kategoriji*

### <span id="page-5-1"></span>Postavljanje graničnih vrijednosti slovne ocjene

Prikaz slovne ocjene i ocjenjivanja prilagođen po Pravilniku o studijima Sveučilišta u Rijeci obavlja se automatskom konverzijom ostvarenih postotaka na kolegiju u slovnu ocjenu. Konverzija u slovnu ocjenu koristi upisanu skalu slovnih ocjena. Kod otvaranja kolegija skala slovnih ocjena se prilagođava kolegiju preddiplomskog ili diplomskog studija.

Izmjena skale slovnih ocjena moguća je iz padajućeg izbornika odabirom mogućnosti *Slova – promijeni*.

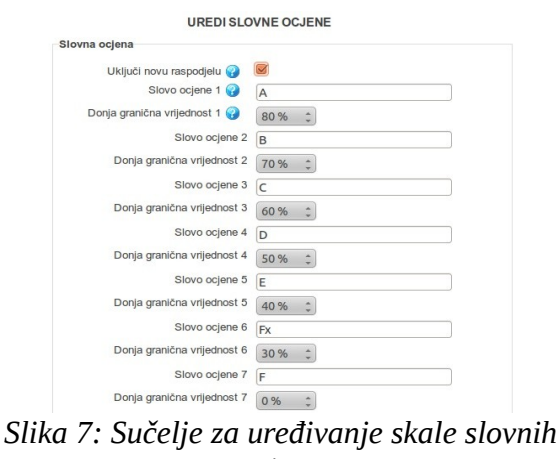

<span id="page-5-0"></span>*ocjena*

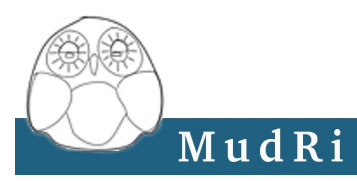

### Izmjena prikaza ocjena kolegija na temelju konačnog postignuća u ocjenjivanje studenta u odnosu na grupu

Početna postavka ocjenjivanja koristi apsolutno ocjenjivanje (na temelju konačnog postignuća). Korištenje relativnog ocjenjivanja studenata (u odnosu na grupu) potrebno je ručno promijeniti.

Iz padajućeg izbornika ocjenjivanja odabrati *Kategorije i stavke – Jednostavan prikaz*. Odabrati ikonu **Uredi** kategoriju (osnovna kategorija – naziv kolegija). Iz padajućeg izbornika *Način prikaza ocjene* promijeniti iz *Uniri – Apsolutno* u *Uniri – Relativno*.

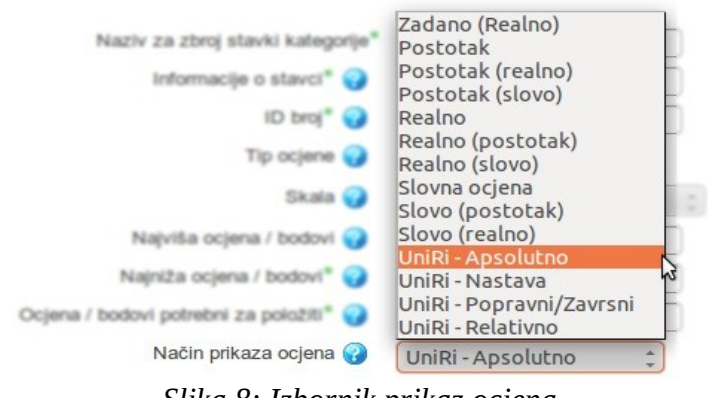

*Slika 8: Izbornik prikaz ocjena*

### <span id="page-6-0"></span>Namještanje broja studenata na izvješću ocjena

Iz padajućeg izbornika ocjenjivanja odabrati *Moje postavke – izvješće ocjena*. U polje *Broj studenata po stranici* upisati najveći broj studenata koji se može prikazati na jednoj stranici izvješća ocjena.

*NAPOMENA: Veliki broj studenata može narušiti preglednost ocjena te smanjiti brzinu pri pregledu i upisu ocjena.*

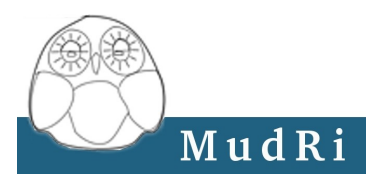

### <span id="page-7-1"></span>*Primjeri izrade knjige ocjenjivanja*

Sustav MudRi omogućuje prikaz i raspodjelu ocjena kolegija propisan Pravilnikom o studiju Sveučilišta u Rijeci. Za valjani prikaz ocjena u knjizi ocjena potrebno je prilagoditi prikaz ocjena za kolegij, nastavu i ispit.

### <span id="page-7-0"></span>Osnovni elementi ocjenjivanja

Osnovni elementi koji moraju biti prisutni (samo kod korištenja uniri prilagođenih prikaza ocjena) u knjizi ocjena su: kolegij (naziv kolegija), nastava i ispit.

Kategorija kolegija ima prikaz ocjena UniRi – Apsolutno ili UniRi – Relativno.

Kategorija **nastava** koristi prikaz ocjena UniRi – Nastava.

Kategorija **ispit** koristi prikaz ocjena UniRi – Popravni/Završni.

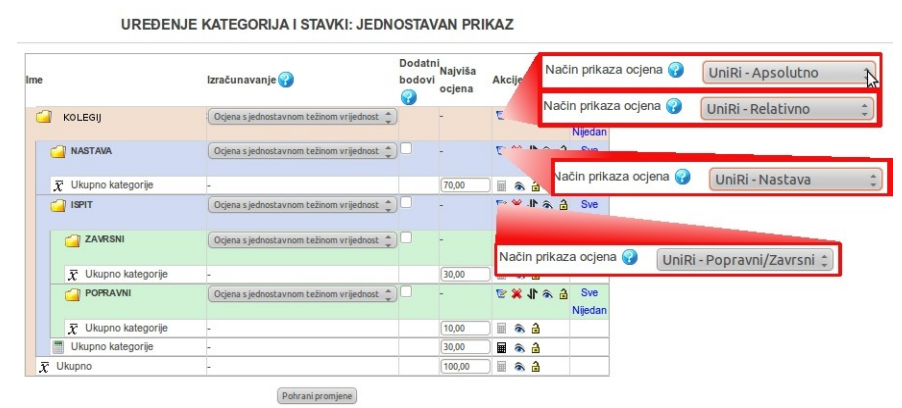

*Slika 9: Osnovne postavke prikaza ocjena*

Primjeri prikazuju tri modela kolegija koji se koriste u nastavi.

Primjer 1 – ukupan postotak uspješnosti studenta tijekom nastave čini 70% ocjene, a završni ispit čini 30% konačne ocjene ili 10% konačne ocjene za studente na popravnom ispitu.

Primjer 2 – ukupan postotak uspješnosti studenta tijekom nastave čini 70% ocjene, a završni ispit čini 30% konačne ocjene. Ovaj primjer nema popravni ispit.

Primjer 3 – ukupan postotak uspješnosti studenta tijekom nastave čini 100% ocjene. Ne postoji formalni ispitni rok (na primjer studenti tijekom nastave izrađuju mapu radova)

| Ime                           | Izračunavanje                              | Dodatni<br>bodovi<br>a | Naiviša<br>ocjena | Akcije                                     | Odaberi               |
|-------------------------------|--------------------------------------------|------------------------|-------------------|--------------------------------------------|-----------------------|
| <b>PRIMJER 1</b>              | Ociena s jednostavnom težinom vrijednost : |                        |                   | 巨头角                                        | Sve<br>Nijedan        |
| <b>NASTAVA</b>                | Orjena s jednostavnom težinom vrijednost : |                        |                   | 日本小家園                                      | <b>Sve</b><br>Nijedan |
| Ukupno Nastava-<br>$\bar{x}$  |                                            |                        | 70,00             | $\hat{\mathbf{a}}$ $\hat{\mathbf{a}}$<br>圌 |                       |
| <b>ISPIT</b>                  | Ocjena s jednostavnom težinom vrijednost : |                        |                   | 日本小さ                                       | <b>Sve</b><br>Nijedan |
| <b>ZAVRSNI</b>                | Ocjena s jednostavnom težinom vrijednost ± |                        |                   | 日本小さ                                       | Sve<br>Nijedan        |
| Završni ispit<br>x            |                                            |                        | 30.00             | みる<br>圌                                    |                       |
| <b>POPRAVNI</b>               | Ociena s jednostavnom težinom vrijednost : |                        |                   | 日本小文目                                      | Sve<br>Nijedan        |
| Popravni ispit -<br>$\bar{x}$ |                                            |                        | 10,00             | a<br>$\hat{\mathbf{z}}$                    |                       |
| Ukupno ispit                  |                                            |                        | 30.00             | $\triangle$<br>禾                           |                       |
| Ukupno kolegij<br>$\bar{x}$   |                                            |                        | 100,00            | a<br>ଛ                                     |                       |

*Slika 10: Osnovna postavka knjige ocjenjivanja nakon otvaranja kolegija*

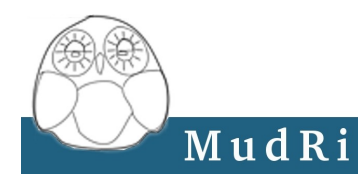

Početne postavke kolegija na sustavu MudRi za knjigu ocjena je model u kojem nastava čini 70% konačne ocjene, a ispit čini 30% konačne ocjene. Ispit može biti završni (30% konačne ocjene) ili popravi (10% konačne ocjene). Slika 10 prikazuje početnu postavku knjige ocjenjivanja.

*NAPOMENA: U postojeću knjigu ocjena potrebno je dodati kategorije i stavke ocjenjivanja da bi knjiga zadovoljila potrebe našeg kolegija*.

#### <span id="page-8-0"></span>Primjer 1.

#### *Opis zamišljenog kolegija*

Za vrijeme nastave studenti koji pohađaju ovaj kolegij pisat će 3 kolokvija. Svaki kolokvij čini 15% ukupne ocjene. Studenti će predati jedan seminarski rad koji čini 10% ukupne ocjene te će riješiti tri zadaće. Zadaće čine ukupno 9% konačne ocjene, a aktivnost i prisutnost na nastavi 6% konačne ocjene. Ukupno za vrijeme nastave student može skupiti najviše 70% bodova konačne ocjene. Za vrijeme ispita student treba pisati završni ispit koji čini 20% konačne ocjene te dodatno treba usmeno odgovarati. Usmeni dio ispita čini 10% konačne ocjene. Studenti koji imaju popravni pišu pismeni dio ispita koji čini 10% konačne ocjene i nemaju usmeni dio ispita.

Na slici je grafički prikaz raspodjele konačne ocjene u postocima.

| Primjer 1             |    |                | 100 |
|-----------------------|----|----------------|-----|
| <b>Nastava</b>        | 70 | Ispit          | 30  |
| Kolokvij 1            | 15 | Završni ispit  | 30  |
| Kolokvij 2            | 15 | Pismeni        | 20  |
| Kolokvij 3            | 15 | <b>Usmeni</b>  | 10  |
| Seminar               | 10 | Popravni ispit | 10  |
| Zadaća 1              | 3  | Pismeni        | 10  |
| Zadaća 2              | 3  |                |     |
| Zadaća 3              | 3  |                |     |
| Prisutnost na nastavi |    |                |     |

*Tablica 1: Prikaz raspodjele bodova kolegija iz prvog primjera*

#### *Opis rješenja*

U kategoriju Nastava potrebno je dodati 8 stavki ocjenjivanja (3 kolokvija, 3 zadaće, seminarski rad i prisutnost na nastavi) te 3 stavke u kategoriju Ispit (pismeni i usmeni za završni ispit i pismeni za popravni ispit).

Stavke možemo grupirati po vrsti u dvije kategorije. U kategoriji Kolokvij grupirati ćemo stavke: Kolokvij 1, Kolokvij 2, Kolokvij 2. Najveći broj bodova u kategoriji Kolokvij treba biti 45. U kategoriji Zadaća grupirati ćemo stavke: Zadaća 1, Zadaća 2 i Zadaća 3, a javeći broj godova za ovu kategoriju treba biti 9.

Ocjene se nikada ne upisuju u kategoriju već u stavku ocjenjivanja zato moramo u kategorijama Završni i Popravni dodati stavke ocjenjivanja za pismeni (usmeni) ispit.

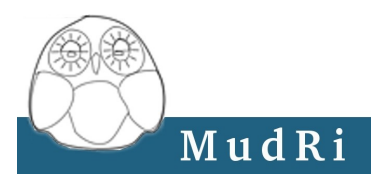

### <span id="page-9-1"></span>Primjer 2.

#### *Opis zamišljenog kolegija:*

Za vrijeme nastave studenti koji pohađaju ovaj kolegij pisati će 2 kolokvija. Svaki kolokvij čini 15% konačne ocjene. Studenti će predati jedan seminarski rad koji čini 20% konačne ocjene te će riješiti dvije zadaće. Zadaće čine ukupno 10% konačne ocjene. Prisutnost i aktivnost na nastavi čini 10% konačne ocjene. Ukupno za vrijeme nastave student može skupiti najviše 70% bodova konačne ocjene. Za vrijeme ispita student treba pisati završni ispit koji čini 30% konačne ocjene. Ovaj zamišljeni kolegij je izborni pa rijetko imamo studente koji ide na popravni ispit te ćemo zbog bolje preglednosti knjige ocjena izbaciti element ocjena Popravni ispit.

Na slici možemo grafički prikaz raspodjele konačne ocjene u postocima. (ako nam bude trebalo upisati ocjenu popravnog ispita u knjigu ocjena ćemo dodati stavku za ovu ocjenu)

| Primjer 2             |    |                  | 100 |
|-----------------------|----|------------------|-----|
| <b>Nastava</b>        | 70 | Ispit            | 30  |
| Kolokvij 1            | 15 |                  |     |
| Kolokvij 2            | 15 | Pismeni ispit 30 |     |
| Seminar               | 20 |                  |     |
| Zadaća 1              | 5  |                  |     |
| Zadaća 2              | 5  |                  |     |
| Prisutnost na nastavi | 10 |                  |     |

*Tablica 2: Prikaz raspodjele bodova kolegija iz drugog primjera*

#### *Opis rješenja:*

U kategoriju Nastava potrebno je dodati 6 stavki ocjenjivanja (2 kolokvija, 2 zadaće, seminarski rad i prisutnost na nastavi) te jednu stavku u kategoriju ispit (pismeni ispit). Ovaj primjer nema popravni ispit pa možemo obrisati kategorije **Završni** i **Popravni** zbog bolje preglednosti knjige ocjena. Kalkulacija nam više nije potrebna pa ju možemo obrisati.

*NAPOMENA: Ocjene se nikada ne upisuju u kategoriju već u stavku ocjenjivanja zato moramo u kategoriju ispit dodati stavku ocjenjivanja za pismen ispit.*

#### <span id="page-9-0"></span>Primjer 3.

#### *Opis zamišljenog kolegija:*

Studenti koji pohađaju ovaj kolegij pišu dva kolokvija. Svaki kolokvij čini 10% konačne ocjene. Pored kolokvija studentima se ocjenjuje mapa radova. Za vrijeme nastave student treba izraditi pet samostalnih radova. Svaki rad čini 15% konačne ocjene. Prisutnost na nastavi čini 5% konačne ocjene. U ovom primjer studentski rad se učestalo prati. Zahtjevnost radova je obimna, pa nije potreban dodatan ispit za provjeru studenta. Za vrijeme nastave student može skupiti 100% konačne ocjene.

MudRi

| Primjer 3             | 100 |
|-----------------------|-----|
| <b>Nastava</b>        | 100 |
| Kolokvij 1            | 10  |
| Kolokvij 2            | 10  |
| Rad 1                 | 15  |
| Rad 2                 | 15  |
| Rad 3                 | 15  |
| Rad 4                 | 15  |
| Rad 5                 | 15  |
| Prisutnost na nastavi | 5   |

*Tablica 3: Prikaz raspodjele bodova kolegija iz trećeg primjera*

#### *Opis rješenja:*

U kategoriju Nastava potrebno je dodati 8 stavki ocjenjivanja (2 kolokvija, 5 radova i prisutnost na nastavi). Ovaj primjer nema završnog ispita pa možemo zbog bolje preglednosti knjige ocjena obrisati kategorije **Ispit**, **Završni** i **Popravni**.

U kategoriji Nastava izraditi ćemo kategorije Kolokvij i Rad. Najviša ocjena/bodovi za kategoriju Kolokvij postaviti na 20, a za kategoriju Rad na 75.

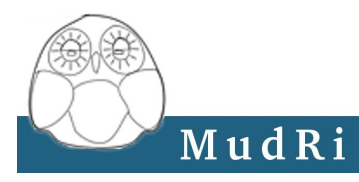

## <span id="page-11-2"></span>*Greške koje se pojavljuju u knjizi ocjena*

## <span id="page-11-1"></span>Studenti ne vide ocjene

Kada studenti ne vide ocjene potrebno je provjeriti opciju skrivanja ocjena u knjizi ocjenjivanja. Iz padajućeg izbornika ocjenjivanja odaberemo *Kategorije i stavke – Jednostavan prikaz*. U stupcu **Akcija** ne smije ikona oka biti zatvorena. Stavke i kategorije koje imaju ikonu zatvoreno oko neće biti vidljive studentima.

| Ime                          | Izračunavanje                              | bodovi<br>φ | Dodatni <sub>Najviša</sub><br>ocjena | Akcije                          |              |   | Odaber         |
|------------------------------|--------------------------------------------|-------------|--------------------------------------|---------------------------------|--------------|---|----------------|
| <b>PRIMJER1</b>              | Ocjena s jednostavnom težinom vrijednost   |             |                                      | 日ある                             |              |   | Sve<br>Nijedan |
| <b>NASTAVA</b>               | Ocjena s jednostavnom težinom vrijednost ^ |             |                                      | $E \supset E \times \mathbb{R}$ |              |   | Sve<br>Nijedan |
| <b>KOLOKVIJ</b>              | Ocjena s jednostavnom težinom vrijednost   |             |                                      | 日本小文目                           |              |   | Sve<br>Nijedan |
| Kolokvij 1                   |                                            |             | 15,00                                | e<br>m                          | 台の小笑         |   |                |
| Kolokvij 2                   |                                            |             | 15,00                                | e                               | 61x          | A |                |
| Kolokvij <sub>3</sub>        |                                            |             | 15,00                                | e                               | 台つ化》         |   |                |
| ukupno kolokvij<br>$\bar{x}$ |                                            |             | 45.00                                | ଛ                               | А            |   |                |
| ZADAĆA                       | Ocjena s jednostavnom težinom vrijednost ^ |             |                                      | 日本小さ                            |              |   | Sve<br>Nijedan |
| Zadaća 1                     |                                            |             | 3.00                                 | $\Rightarrow$                   | 白の小米         |   |                |
| Zadaća 2                     |                                            |             | 3.00                                 | e                               | 白おり※         |   |                |
| Zadaća 3                     |                                            |             | 3.00                                 | e<br>⊞                          | 白の小笑         |   |                |
| ukupno zadaća<br>x           |                                            |             | 9.00                                 | €                               | â            |   |                |
| Seminarski rad               |                                            |             | 10,00                                | ଭ                               | 台の小笑         |   |                |
| Prisutnost na nastavi-       |                                            |             | 6.00                                 | e                               | $6x + x$     |   |                |
| Ukupno Nastava<br>x          |                                            |             | 70,00                                | E<br>$\bullet$                  | $\triangleq$ |   |                |

*Slika 11: Skrivene ocjene u knjizi ocjena*

## <span id="page-11-0"></span>Zbroj bodova ili ocjena ispisuju poruku "Greška"

Ako se u stupcu zbroja bodova i ocjena umjesto rezultata pojavi natpis **Greška** došlo je do greške u kalkulaciji. Potrebno je provjeriti da li postoje svi ID brojevi koji se koriste u kalkulaciji. Ako kalkulacija sadrži element koji ne postoji (zbog brisanja kategorije) potrebno je nepoželjni dio izbrisati iz formule kalkulacije.

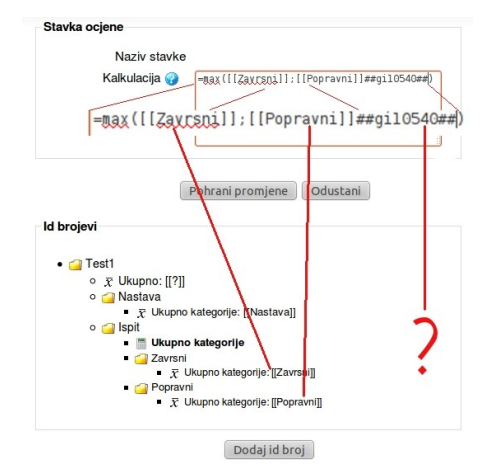

*Slika 12: Greške u kalkulaciji*